# **fueled**ucation<sup>™</sup>

## **User Guide**

**PEAK Office and Dashboard** 

| This comprehensive user guide helps the user navigate <b>PEAK Office</b> as an Account |
|----------------------------------------------------------------------------------------|
| Administrator, Institutional Administrator, Mentor, and/or Instructor.                 |
| CONTENTS (Select to jump to)                                                           |
| UNDERSTANDING PEAK USER GUIDE4                                                         |
| PEAK – Basic Terminology4                                                              |
| PEAK ROLES                                                                             |
| Account Organization Flow Chart6                                                       |
| Administrator6                                                                         |
| Account Administrators6                                                                |
| Institution Administrators6                                                            |
| Mentor7                                                                                |
| Understanding the Mentor Role7                                                         |
| Roles and Responsibilities of the Mentor8                                              |
| How to Be a Successful Mentor8                                                         |
| ACCESS AND LOGIN9                                                                      |
| PEAK DASHBOARD9                                                                        |
| Dashboard Basics9                                                                      |
| Changing Personal Passwords via Dashboard10                                            |
| Account Administrator Account Actions10                                                |
| DASHBOARD ALERTS                                                                       |
| Alert Categories11                                                                     |
| Create Personal Alerts12                                                               |
| Opt-in Automated Emails12                                                              |
| DASHBOARD WIDGETS                                                                      |
| Administrators13                                                                       |
| My Student13                                                                           |
| My Sections14                                                                          |
| DASHBOARD PERFORMANCE14                                                                |
| Performance Filters16                                                                  |
| Bulk Actions                                                                           |
| Export Performance Report16                                                            |
| DASHBOARD – STUDENT VIEW17                                                             |

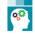

| FUELED SUPPORT                              |
|---------------------------------------------|
| Service Station17                           |
| Knowledge Base – Self-Serve17               |
| Case Submission18                           |
| Chat Support19                              |
| Training Menu19                             |
| LAUNCHING PEAK OFFICE AND PEAK CLASSROOM    |
| PEAK OFFICE BASICS                          |
| Username                                    |
| Multiple Roles                              |
| Logout21                                    |
| Changing Personal Passwords21               |
| USERS                                       |
| Create Users Overview21                     |
| Duplicate Student (Users) Detection22       |
| Create Account Administrators22             |
| Create Institutional Administrators23       |
| Create Mentors23                            |
| Create Students24                           |
| Create Guardians25                          |
| Create Instructors25                        |
| Adding Secondary Role25                     |
| Merge Users                                 |
| Inactivating Users                          |
| ENROLLING STUDENTS                          |
| Enrolling Students27                        |
| MANAGING ENROLLMENTS                        |
| Enrollment Actions                          |
| Managing Enrollments                        |
| Manage Enrollments Through Student Search32 |
| Export Enrollment Details                   |

| Manage Pending Enrollments                     |
|------------------------------------------------|
| Activate Individual Pending Enrollments33      |
| Activate Multiple Pending Enrollments34        |
| License Specific Enrollment Approval Overrides |
| Switch Licenses                                |
| Switch License for Individual Student35        |
| Switch License for Multiple Students35         |
| MANAGING STUDENTS                              |
| Student Actions                                |
| Managing Multiple and Individual Students37    |
| Editing Student Mentors                        |
| Manage Individual Students                     |
| STUDENT ACADEMIC HEALTH & PERFORMANCE REPORTS  |
| Student Academic Health                        |
| Performance Reports                            |
| Performance Report Table40                     |
| ACCESSING COURSE PASSWORDS                     |
| General Information41                          |
| Access Password via My Enrollments Page42      |
| Access Password via Student Search42           |
| LICENSES                                       |
| Account Administrator Access43                 |
| Access Account Information43                   |
| Account Waiver43                               |
| Access and Edit Institution Information43      |
| Creating New Institution44                     |
| Access and Overview of Account Licenses44      |
| Allocating Licenses45                          |
| Institution Administrator and Mentor Access46  |
| Access Account Information46                   |
| Access and Overview of Account Licenses46      |

| ECTION CREATION (DISTRICT TAUGHT SECTIONS)47 |
|----------------------------------------------|
| Create a Single Section47                    |
| Search Sections48                            |
| Manage Sections48                            |
| INALIZING STUDENTS GRADE                     |
| Requesting Final Grade - Mentor              |
| Recommended Fuel Education Grading Scheme51  |

## UNDERSTANDING PEAK USER GUIDE

**PEAK** is a system used by many individuals acting with different roles, responsibilities, and access. To help identify sections pertaining to a user's specific role, use the following role guides visible below each section heading.

| Account Admin Institution Admin Mentor Instructor Guardian | Account Admin | Institution Admin | Mentor | Instructor | Guardian |
|------------------------------------------------------------|---------------|-------------------|--------|------------|----------|
|------------------------------------------------------------|---------------|-------------------|--------|------------|----------|

#### PEAK - BASIC TERMINOLOGY

| Account     | Any entity that assumes financial responsibility for courses and other                 |  |  |  |  |  |  |  |
|-------------|----------------------------------------------------------------------------------------|--|--|--|--|--|--|--|
|             | services rendered to associated students and Institutions. An account is the           |  |  |  |  |  |  |  |
|             | highest level view of everything for your Fuel Education <sup>™</sup> (FuelEd) program |  |  |  |  |  |  |  |
| Enrollment  | Enrollments are a reference to a student placement in an individual subject            |  |  |  |  |  |  |  |
|             | matter section. One student can have multiple enrollments if taking multiple           |  |  |  |  |  |  |  |
|             | courses at one time.                                                                   |  |  |  |  |  |  |  |
| Institution | Any entity to which a user may be associated within an account. Examples of            |  |  |  |  |  |  |  |
|             | institutions include individual schools, school districts, regional education          |  |  |  |  |  |  |  |
|             | service centers, etc. Account Administrators have access to add additional             |  |  |  |  |  |  |  |
|             | institutions, if needed.                                                               |  |  |  |  |  |  |  |
| License     | Represents a way to offer a specific grouping of courses to students. It i             |  |  |  |  |  |  |  |
|             | based on the contract or Purchase Order that has been submitted and                    |  |  |  |  |  |  |  |
|             | factors in the pricing model, start and end date and a maximum student                 |  |  |  |  |  |  |  |
|             | enrollment capacity, if applicable.                                                    |  |  |  |  |  |  |  |
|             | License # 1 = 1 block of 10 reusable CR seats effective 1/1/14–12/31/14                |  |  |  |  |  |  |  |
|             | License $#2 = 6$ blocks of 10 reusable CR seats effective $4/1/14 - 3/31/15$           |  |  |  |  |  |  |  |
| PEAK        | The Learning Management System (LMS) in which all 6-12 courses are                     |  |  |  |  |  |  |  |
| Classroom   | housed and accessed. Only the instructor and student roles have access to              |  |  |  |  |  |  |  |
|             | the PEAK Classroom.                                                                    |  |  |  |  |  |  |  |
| PEAK        | The FuelEd entry portal to all applications and classrooms. The Dashboard              |  |  |  |  |  |  |  |
| Dashboard   | also provides individual users with progress and overview to academic                  |  |  |  |  |  |  |  |
|             | progress.                                                                              |  |  |  |  |  |  |  |
|             |                                                                                        |  |  |  |  |  |  |  |

| PEAK Office  | The FuelEd enrollment and reporting system that enables partner districts           |  |  |  |  |  |  |  |
|--------------|-------------------------------------------------------------------------------------|--|--|--|--|--|--|--|
|              | and schools to consolidate all of their online and blended learning programs        |  |  |  |  |  |  |  |
|              | in a single location.                                                               |  |  |  |  |  |  |  |
| Student      | On the home page or landing page after logging in to <b>PEAK Office</b> , the chart |  |  |  |  |  |  |  |
| Academic     | provides users with key information and alerts as well as summary data and          |  |  |  |  |  |  |  |
| Health Chart | other metrics. (Select <u>here</u> to view Student Academic Health Chart)           |  |  |  |  |  |  |  |
| User         | Any record created through <b>PEAK Office</b> . Different user roles include:       |  |  |  |  |  |  |  |
|              | Account Administrator     Instructor                                                |  |  |  |  |  |  |  |
|              | <ul> <li>Institution Administrator</li> <li>Mentor</li> <li>Student</li> </ul>      |  |  |  |  |  |  |  |
|              |                                                                                     |  |  |  |  |  |  |  |

#### **PEAK ROLES**

There are multiple roles within **PEAK**. User's responsibility and access will vary, based on these role associations. Each role and responsibility is described in the user sections below. The chart below provides a quick summary of user access.

|                                                  | Account<br>Administrator | Institution<br>Administrator | Mentor | Instructor | Guardian |
|--------------------------------------------------|--------------------------|------------------------------|--------|------------|----------|
| Create Administrators<br>and Instructor Accounts | 0                        |                              |        |            |          |
| Create Institutions                              | 0                        |                              |        |            |          |
| Assign Instructor to<br>Course Sections          | 0                        |                              |        |            |          |
| Create Mentors                                   | 0                        | 0                            |        |            |          |
| Approve Pending<br>Enrollments                   | 0                        | O                            |        |            |          |
| Create and Enroll<br>Students                    | 0                        | O                            | 0      |            |          |
| Create/Manage Guardian<br>Accounts               | 0                        | 0                            | 0      |            |          |
| Finalize Student Grades                          |                          |                              |        | 0          |          |
| View Student Progress<br>and Performance Reports | 0                        | 0                            | 0      | 0          | O        |

#### ACCOUNT ORGANIZATION FLOW CHART

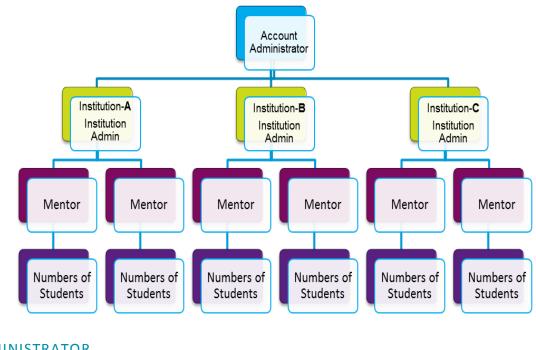

#### ADMINISTRATOR

| Account Admin | Institution Admin | Mentor |
|---------------|-------------------|--------|
|               |                   |        |

There are two types of administrator user roles within **PEAK**: Account Administrator and Institution Administrator.

#### ACCOUNT ADMINISTRATORS

An account refers to an entity that assumes financial responsibility for courses and other services rendered to associated students and institutions. An account administrator is the role within **PEAK** that has the highest level of authorizations and approvals. The account administrator sets the parameters of each user under that account and can view the progress and engagement of all students associated with that account, regardless of the institution with which they are associated. The account administrator needs to understand all the various roles within **PEAK** to make informed decisions regarding at which level to place each individual. It is the responsibility of the account administrator to create initial institutional administrator accounts as well as accounts, as needed.

#### INSTITUTION ADMINISTRATORS

An institution refers to an entity with which a user may be associated. An entity may be a specific program or school association connected to the account. Examples may include, but are not limited to, high school, middle school, alternative school. Institution administrators can view the progress and engagement of all students within that institution,

regardless of the mentor association. Users with the institutional administrator role have the ability to create mentor, student, guardian, and additional institutional administrator accounts. These individuals also have the ability to enroll students directly or approve student enrollments created by a mentor. It is the responsibility of the account administrator or the institutional administrator to create mentor accounts, as needed.

#### MENTOR

Mentors are the individuals that directly oversee the progress and engagement of students. They are the primary contact between school and a **FuelEd** instructor and an integral piece of the program. Mentors, if given approval by administrators, can enroll students into individual courses as well as monitor academic progress and engagement. Mentors can only see student accounts they created or to which they have been assigned. Multiple mentors may be assigned to one student.

#### UNDERSTANDING THE MENTOR ROLE

A mentor is the person assigned by the account and/or institution administrator at the institution or school who will directly support and monitor a specific set of students. A mentor should be someone able to regularly meet with students, either in person or virtually, to make sure students are successfully progressing through the courses.

The mentor is integral to student success and, as such, great care needs to be taken when deciding whom to designate as a mentor. Within **PEAK Office**, mentors may create student user roles, view student progress and performance reports, create guardian roles, and in approved situations, enroll students in courses.

The mentor is instrumental in helping students stay positive and motivated as they work through online courses. If students are having problems, they need to know they can go to the mentor for help and support. Likewise, the mentor is instrumental in collaborating with course instructors to help contact students, work through special situations, and be the person "on the ground" to help instructors engage students. If instructors have difficulty reaching students, they contact the mentor to request help.

**PEAK** provides mentors and administrators with many tools to help support and monitor student performance and activity. Mentors should regularly log in to **PEAK** to view student engagement and work with students who are struggling. Student Academic Health Reports, performance data, and activity data can be downloaded and exported for easier manipulation.

#### ROLES AND RESPONSIBILITIES OF THE MENTOR

Mentors play a critical role in the success of the **FuelEd** program. Mentor roles and responsibilities include:

- Serving as a liaison between school and FuelEd Instructors.
- Supporting and motivating students on a direct basis.
- Monitoring progress of students.
- Helping students with time management by assisting them with course schedules.
- Meeting regularly with students to discuss any issues or problems they may be having.
- Relaying any pertinent student issues to FuelEd Instructors in a timely fashion.
- Ensuring students have frequent access to computers with reliable internet access.
- Ensuring students have access to necessary tools, such as microphones, for language classes.
- Providing complete student enrollment information.
- Keeping current with student start dates and end dates.
- Approving course extensions as needed.
- Acting as a decision maker regarding academic dishonesty, plagiarism, and Code of Conduct violations. Select <u>here</u> to view Student Code of Conduct.
- Transcribing final student grades to school system.

#### HOW TO BE A SUCCESSFUL MENTOR

Being a successful mentor takes focus and commitment. Below are tips shared by other mentors:

- Make sure students know mentor is available to answer questions and provide support.
- Be a cheerleader! Help students stay motivated.
- Help students become good time managers so they can stay on track with course pacing.
- Keep the door open with students so they can share any issues or problems they may be having.
- Be sure to relay any relevant student issues to **FuelEd** instructors.

- Make sure students have frequent access to computers with reliable internet connections.
- Stay up to date on the technology and platforms necessary to support students.
- Be aware and support student's access of the <u>Student Tool Kit</u> and the <u>Student</u>
   <u>Overview</u>. The overview is available within their account set-up email as well as within the Classroom.

#### ACCESS AND LOGIN

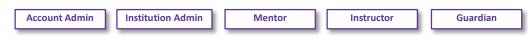

Select *here* to view the simulation.

Depending upon a role, user accounts may be created by a variety of individuals. See below for individuals who would have the authority to create a specific user account.

- Account Administrators accounts created by FuelEd staff at request of Client Service Manager (CSM).
- Institutional Administrator, Mentor, Instructor accounts created by either account or institutional administrator.
- Guardian accounts created by mentor or administrator.
   NOTE: Student accounts do not have access to PEAK Office.

Once accounts are created, an automated email is sent with login information. Emails will appear to come from *peaksupport@getfueled.com*.

Select <u>here</u> to access the dashboard. It is suggested users bookmark this URL for future access.

## PEAK DASHBOARD

| Account Admin | Institution Admin | Mentor | Instructor | Guardian |
|---------------|-------------------|--------|------------|----------|
|               |                   |        |            |          |

#### **Dashboard Basics**

The following features are available along the top of all **PEAK Dashboard** views:

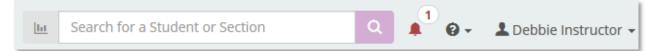

**Search Box** – Users can type the name or partial name of a student to view all associated performance reports for that student.

Alerts - An alert bell and number will be visible if any alert is available. Selecting the bell will allow users to view the alert area in which the action needed can be performed.

Help Menu - Provides single sign on access to our Service Station, Case support, and Chat support for all adult users. A link to the FuelEd Training Resource site is also provided to all administrators, mentors and instructors.

**Users Menu** - The menu is located at the top right-hand corner of the dashboard and allows users to view account settings and change passwords.

- Select the arrow next to the username in upper right corner to review Account Settings and Log Out features.
- Within the Account Settings area, users have the ability to change their password.

**NOTE:** Password changes made here will take effect immediately within **PEAK Dashboard** and **PEAK Office** but will take up to four hours to be updated within **PEAK Classroom**.

• The Account Settings page allows users to view their own personal account settings and can change personal account passwords.

#### CHANGING PERSONAL PASSWORDS VIA DASHBOARD

Users can update passwords at any time through the Account Settings page within **Dashboard**. **Note:** All non-student users will be prompted automatically to change passwords every 90 days.

- 1. Select the username dropdown arrow.
- 2. Select Account Settings.
- 3. Select Change Password.
  - a. The following password rules must be followed:
    - i. Create a new password with 8 to 20 characters, both uppercase and lowercase letters, and at least one number.
    - ii. Passwords cannot contain spaces or the following characters: `~! @ # \$ % ^ & \* (
       ) \_ = + [] { } \ | ; : ' " <> , . ? /

Password changes made in either **Dashboard** are immediately reflected within the system. Note that instructors or student that try to access **PEAK Classroom** through a direct URL may see up to a 4-hour lag time, however if accessing through the **Dashboard** (users typical access) the change will be recognized immediately.

#### ACCOUNT ADMINISTRATOR ACCOUNT ACTIONS

Account Admin

Select *here* to view the simulation.

Account Administrators have additional visibility within the Account Settings region of **PEAK Dashboard**. These setting cannot be changed at the institution or individual student level.

## PEAK User Guide

Any change to these settings will affect all students associated with the account.

- 1. Select the username dropdown arrow.
- 2. Select Account Settings.
- 3. Scroll to **Student Account Settings** and review the default settings:

Default Settings:

- Students by default will be allowed to change their passwords. To block student from changing their own password, toggle the default setting to No.
- Students will view their average grade on course cards by default. To have student view cumulative grade rather than the average grade, select Display Cumulative Grade radio button.

## DASHBOARD ALERTS

Select <u>here</u> to view the simulation.

## ALERT CATEGORIES

|   | Account Admin | Institution Admin | Mentor | L | Instructor | Guardian |
|---|---------------|-------------------|--------|---|------------|----------|
| 1 |               |                   |        |   |            |          |

All currently enrolled students are categorized into three alert categories which are displayed on the landing page. To view the student enrollments within any category, select the category icon.

| Alert<br>Category      | Title                                                                                                    | Description                                                                                                    |
|------------------------|----------------------------------------------------------------------------------------------------|----------------------------------------------------------------------------------------------------|
| 17<br>Needs Attention  | Needs<br>Attention                                                                                                    | Enrollments in this category are Idle, Behind Pace,<br>Speeding, Struggling, or Disengaged and Failing. Special<br>attention may be needed with enrollments in this<br>category.                        |
| 2<br>On Target         | On TargetEnrollments in this category reflect students who<br>regularly log in and submit work on time or ahea<br>schedule. The academic health of students in thi<br>category is either High Performing or Performing |                                                                                                    |
| 282<br>All Enrollments | All<br>Enrollments                                                                                                    | Provides a direct link to the Student Performance page<br>where users can view all enrollments, complete actions<br>such as sending usernames, passwords and emails, as<br>well as export student data. |

| Student Account Settings               |                                                                        |  |  |  |
|----------------------------------------|------------------------------------------------------------------------|--|--|--|
| Welcome to PEAK                        | Reset Student Welcome Screen                                           |  |  |  |
| Allow Student Password<br>Reset        | Yes                                                                    |  |  |  |
| Display Grade on Student<br>Class Card | Display Average Grade  O Dis This configuration only applies to classe |  |  |  |

|             |             | Enrollments in this category reflect students who have    |
|-------------|-------------|-----------------------------------------------------------|
| 13-6        | Net Charles | been enrolled for 7 days or more, but have not yet logged |
| 1           | Not Started | in. It is recommended that the students associated with   |
| Not Started |             | these enrollments attend an orientation session hosted by |
|             |             | an Engagement Coach to help them get started.             |

#### CREATE PERSONAL ALERTS

| Account Admin | Institution Admin | Mentor | Instructor | L |
|---------------|-------------------|--------|------------|---|
|---------------|-------------------|--------|------------|---|

All non-student users have the ability to create alerts unique to them.

**NOTE:** All alerts created and visible on account administrators alert page will be visible for all users within the program. Alerts on an account administrator's alert page may not be edited or deleted by other users.

To create a personal alert:

- 1. Select Add New, from the right side of the alert widget.
- 2. Type in the name of the alert.
- 3. Select alert parameters by setting at least one of the seven variables. Alerts can be created by combining one or more of the seven variables.
  - Average GradeStudents Last Logged In
- Cumulative Grade
- Last Assignment Submitted

- Progress

- Course Start Date

- Course End Date

**FOR EXAMPLE:** An alert can be created for students that have an average between 50 - 60% and have not submitted an assignment within the past 4 days.

- 4. Select Save.
- 5. Select the ellipsis icon to view or edit all alerts.

#### OPT-IN AUTOMATED EMAILS

Account Admin

Select *here* to view the simulation.

Some programs may opt in to creating automated alert emails. Please be aware of the following:

 Only account administrators have the ability to create automated email alerts and messaging.

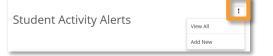

• Only programs that have opted-in to this service have the privilege to create automated email alerts. If as an account administrator you do not yet have this feature and you are interested in obtaining this feature, please reach out to the program's Client Service Manager (CSM).

To create automated email alert:

- 1. Select Add New, from the right side of the alert widget.
- 2. Type in the name of the alert.
- 3. Select alert parameters by setting at least one of the seven variables. Alerts can be created by combining one or more of the seven variables.
- 4. Enter **Subject** for the email.
- 5. Write desired email message.
  - a. Provide reason for alert email within the message.
  - b. Provide actions students should take to correct.
  - c. Although students will know these are automated, create an alert that is personable.
- 6. Select desired **Reply to** email options.
- 7. Select the day(s) of the week emails will be sent.
- 8. Select date range and frequency for which the emails will be sent.
- 9. Select Save.

#### DASHBOARD WIDGETS

#### **ADMINISTRATORS**

| Account Admin |  | Institution Admin |
|---------------|--|-------------------|
|---------------|--|-------------------|

Administrators that hold no additional **PEAK** roles will not see any additional widgets on their dashboard, but can access all student performance by selecting an individual alert/status link or viewing the Performance tab.

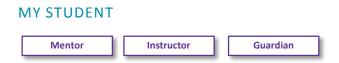

Select <u>here</u> to view the simulation.

Mentors, instructors and guardians will see a **My Student** widget below the main alert section. The student widget will contain a list of students for whom the user is a mentor or instructor.

- 1. Select the student name to view overall progress for all active enrollments associated with this student.
- 2. Select the individual student Actions dropdown menu to perform any desired action on the specific course enrollments (send email, send progress summary, send username and password, download assessments).
- 3. Select the appropriate link in the breadcrumb trail to return to the desired page.
  - a. Dashboard to return to landing page.
  - b. Student Performance to access all student performance data.

#### **MY SECTIONS**

Instructor

Select <u>here</u> to view the simulation.

Instructors will see a **My Sections** widget. This widget provides a list of course sections to which the user is assigned. Here, the user will be able to view student performance, send bulk emails or jump directly to a course.

- 1. Select the number next to the section name to view student performance associated with either the Needs Attention or On Target category.
- 2. Select the course link to view section alerts, student performance or send email to students within the course.
  - a. While viewing the course screen, choose the icon in the upper right corner to access the class directly in a new window.
  - b. The **Bulk Actions** dropdown menu allows the user to send usernames and passwords, as well as send bulk emails.
  - c. Selecting Export provides student performance data in an Excel document.

## DASHBOARD PERFORMANCE

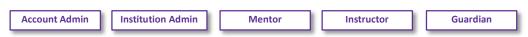

Select *here* to view the simulation.

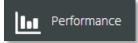

Student performance can be accessed by selecting the **Performance** tab along the left navigation panel or the **All Enrollments** hyperlink in the center of the alert screen.

This report will display all active enrollments. The report can be sorted by selecting the arrow to the right of the desired column heading.

| Heading            | Description                                                                                                    |  |  |
|--------------------|----------------------------------------------------------------------------------------------------|--|--|
| Student            | Students associated with enrollment.                                                                                                    |  |  |
| Section            | Course name associated with the enrollment. Students may be enrolled in more than one course section at a time and each course displays individually for easy visibility and sorting.                                                                                                    |  |  |
| Academic<br>Health | The Academic Health indicates how students are performing in each of their courses. The academic health categories are based on both course averages and pacing. Select <u>here</u> to review the student academic health descriptions.                                                                                                    |  |  |
| Progress           | The progress area provides a quick and easy graphic view of studentpacing in each of their courses. The blue shaded area indicates where thestudent actually is and the grey line indicates where the student should be.Ahead of Pace:Behind Pace:                                                                                                    |  |  |
| Average Grade      | The average represents the students' grades only on assignments that<br>have been submitted and graded to date.<br><b>NOTE:</b> This grade should not be considered the percentage that will be<br>reflected on the final grade report unless a student has completed 100% of<br>the work.                                                                                                    |  |  |
| End Date           | Final date all student assignments can be submitted. Students will lose<br>access the day following the end date. Mentors and administrators have<br>the ability to request a final grade for students who complete all<br>coursework early, or extend the end date, based on program policies,<br>through <b>PEAK Office</b> .                                                                                                    |  |  |
| Action             | Through the Action dropdown menu, users have the ability to resend<br>students' usernames and passwords, email a progress summary, send an<br>email, or download assessments. When selecting <b>Send Progress Summary</b> ,<br>a default email message will appear which the user can customize prior to<br>sending.<br>Zachary is Behind Schedule in Pre-Algebra (Semester 1). Zachary logged in 148 days<br>ago, and spent 35 minutes in class last week! However, Zachary is behind schedule,<br>and not likely to finish by August 1, 2014 at the current pace. Zachary's current<br>grade to date is 80. Zachary is not yet at risk of failing the course, but in order to<br>finish the course on time Zachary must pick up the pace, or the end date must be<br>moved to a later date. |  |  |

#### PERFORMANCE FILTERS

To help locate specific student groups, users have the ability to filter the Student Performance report by engagement categories, course section, grade ranges, performance pacing, and date of last login or assignment submission. These filters can be used on their own or in combination with each other.

- **Primary Filters** There are two filters immediately visible upon landing on the Student Performance page. To filter by desired grouping, select the filter dropdown menu.
  - 1. All Active Enrollments Allows users to filter by engagement categories.
  - 2. All Sections Allows users to filter by individual course sections.
- Secondary Filters Four additional filters can be located by:
  - 1. Select All Filters link to access additional f T All Filters -
  - 2. Select the category dropdown menu for desired filter category.
  - Select the category dropdown menu again and select the first option to removed
     All Filters filter characteristic.

**NOTE:** A number will appear next to the All Filters link that will indicate the number of secondary filters that have been selected.

| Filter                                                          | Description                                           |  |
|-----------------------------------------------------------------|-------------------------------------------------------|--|
| All Grades                                                      | Allows users to filter above or below indicated grade |  |
|                                                                 | thresholds                                            |  |
| All Progress Allows users to filter by pacing achievement range |                                                       |  |
| Students Last logged In                                         | Allows users to filter by last login thresholds       |  |
| Last Assignment                                                 | Allows users to filter by last assignment submission  |  |
| Submitted                                                       | thresholds                                            |  |

#### **BULK ACTIONS**

- 1. Filter to desired student enrollment group.
- 2. Select Bulk Actions dropdown menu and select Send Usernames and Passwords.

#### EXPORT PERFORMANCE REPORT

In addition to being able to filter and view the performance reports, users have the ability to export all records to an Excel document for either a historical record or additional filtering.

**NOTE:** All active records will be downloaded on the export regardless of the filters used on screen. Additional information is available through the export that is not visible on the performance screen.

- 1. Select Export.
- 2. Save the **Excel** document with the date of export.

#### DASHBOARD - STUDENT VIEW

Student also access the **PEAK Dashboard** but have different tools and a different view.

- To view the students access select <u>here</u>.
- To view a review of a student's course card select here.

#### FUELED SUPPORT

Select *here* to view the simulation.

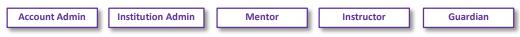

Users have direct access to the **FuelEd Service Station** and Training Resource Site via quick links in both **PEAK Dashboard** and **PEAK Office**.

| PEAK Dashboard                                                                                           | PEAK Office                                                                                    |
|----------------------------------------------------------------------------------------------------|------------------------------------------------------------------------------------------------|
| Service Station<br>Training Resources                                                                    | TRAINING                                                                                       |
| <ol> <li>Select the icon.</li> <li>Select desired support resource from<br/>the menu options.</li> </ol> | <ol> <li>Select the  icon to access Service Station.<br/>Or</li> <li>Select Training</li></ol> |
|                                                                                                    | e sign on (SSO) access will be available by late                                               |

Novemeber. Prior to the activation of SSO, select <u>here</u> to use the Service Station guide to login. Only administartors, mentors and instructors need to have logon ability. Guardians and students can access supports without needing to login.

#### SERVICE STATION

The **Service Station** provides users the ability to self-serve commonly asked questions as well as access case and chat support. Select <u>here</u> for a video on tips using the **Service Station**.

#### KNOWLEDGE BASE – SELF-SERVE

Benefit:

• Quick, efficient method of finding answers to frequently asked questions and commonly asked support questions.

 Users also have the ability to follow knowledge based articles to receive updates, if desired.

To locate desired knowledge base article:

1. Use Search field or featured nine box matrix.

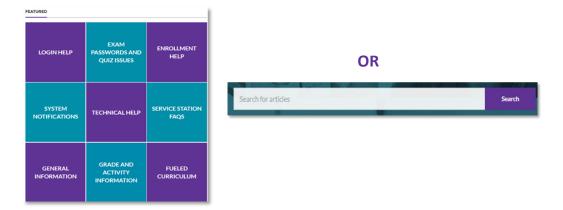

- 2. Select desired article name from search results.
- 3. Select **Follow** on the topic or subtopic if updates are desired.

#### CASE SUBMISSION

Benefit:

- Good solution for more involved requests for which user need supports agents help.
- Pathway for submitting official documents and enrollment requests.
- For those using **FuelEd** instructors, it is the path for requesting exemptions.

To Access:

- 1. Select School Help (students and guardians, will select Student Help).
- 2. Select Email Case.
- 3. Complete dropdown fields, as needed. All fields with an \* are required.
- Enter as detailed a description, as possible. Include course section name, ID, and exact examples, whenever appropriate. Examples and details within your request will help resolve all support issues.
- 5. Complete dropdowns associated with asking for another individual.
- 6. Attach file of any supporting documentation or images, if needed.
- 7. Select Submit.

Note: Case correspondence will be completed via email.

#### **CHAT SUPPORT**

Benefit:

- Good option when outside help is needed for a general questions or simple task support.
- Great resource for student academic support.
- Academic support agents are available between 8 a.m. Midnight Eastern and enrollment specialists are available between 8 a.m. – 8 p.m. Eastern.

To Access:

- 1. Select School Help (students and guardians, will select Student Help).
- 2. Select Chat Now.
- 3. Complete the pre-chat survey.
- 4. Select Chat Now.

**NOTE:** When done, chatting users can save a copy of the chat transcript and there will always be a record of the chat within a case.

#### TRAINING MENU

The Training Resource site is accessible through links available within **PEAK Dashboard**, **PEAK Office** and the **Service Station** to all administrators, mentors and instructors. The site contains support documents, featured videos, blended learning supports and is the portal to all on-demand trainings.

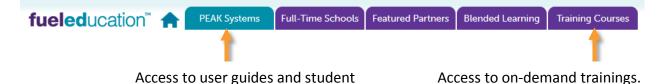

LAUNCHING PEAK OFFICE AND PEAK CLASSROOM

and parent overviews.

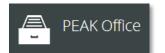

**PEAK Office** can be accessed by selecting the **PEAK Office** tab along the left navigation panel. Accessing **PEAK Office** will allow users to export grade data, as well as perform all role specific tasks such as; enrollment, account oversight, entering final grades, etc.

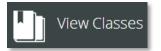

**PEAK Classroom** can be accessed by selecting the **View Classes** tab along the left navigation panel. Selecting this option will take instructors directly to the **PEAK Classroom** Homeroom. Instructors can also opt to drill down on the Section name in the My Sections widget and select **Jump To** icon to access a specific course or courses housed in another LMS, such as **LearnBop** or a K-5 course.

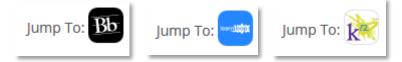

Select *here* to view a short video on the **LearnBop** dashboard.

## PEAK OFFICE BASICS

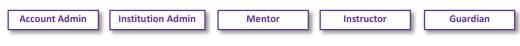

Select <u>here</u> to view the simulation.

Across the top of the **PEAK Office** home page, there are several links and menu options designed to provide support. Each is addressed below.

| USER Trainer TeacherMentor | ROLEInstructor   | Log out | Change Password |
|----------------------------|------------------|---------|-----------------|
| USER Humer reachementor    | - KOLLINGTUCIOLE | LOg Out | Change Lassword |

#### USERNAME

- Select the user's name (e.g. John Doe) located in the upper left hand corner of any PEAK Office web page to add or edit personal contact information. This is helpful with a change in email or phone number.
- 2. Select the **+** sign to edit and add appropriate information such as email, phone number and address.
- 3. Overwrite existing email with new email to update.
- 4. Select **SAVE** before returning to home page.

#### MULTIPLE ROLES

Some **PEAK Office** users perform multiple roles within the system. Users with multiple roles have the ability to toggle between their primary role and any secondary role. The default role upon log in will always be the user's primary role. Multiple roles are identified by a circular arrow **1** to the right of the role name.

- 1. Select **primary role name** to quickly toggle between two account types within the system such as instructor/mentor.
- 2. Select new role desired.
- 3. Repeat process to return to primary role.

#### LOGOUT

The system will time out after 30 minutes. However, users should always use the Log out hyperlink to avoid any browser cache memory issues and inappropriate access. It is the responsibility of all users to protect personal data within the system.

#### CHANGING PERSONAL PASSWORDS

- 1. Select Change Password in blue page header.
- 2. Enter current password.
- Enter new password and confirm by re-typing.
   NOTE: All passwords must be between 8 and 20 characters in length and contain at least one uppercase letter, one lowercase letter, and one number.
- 4. Select CHANGE PASSWORD.

**NOTE:** Password changes made in either **Dashboard** or **Office** are immediately reflected within the system. Note that instructors or students that try to access **PEAK Classroom** through a direct URL may see up to a 4-hour lag time, however if accessing through the **Dashboard** (users typical access) the change will be recognized immediately.

#### **USERS**

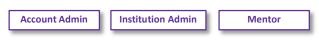

#### CREATE USERS OVERVIEW

There are many user roles within **PEAK Office**. This section will outline which user roles have the authority to create other user roles.

|                                  | Account<br>Administrator | Institution<br>Administrator | Mentor |
|----------------------------------|--------------------------|------------------------------|--------|
| Create Account Administrators    | 0                        |                              |        |
| Create Instructor Accounts       | O                        |                              |        |
| Create Institution Administrator | O                        |                              |        |
| Create Mentors                   | O                        | O                            |        |
| Create Student Accounts          | O                        | O                            | 0      |
| Create Guardian Accounts         | 0                        | 0                            | 0      |

#### DUPLICATE STUDENT (USERS) DETECTION

Select *here* to view the video.

When creating an account, it is important to identify if user already has an account to avoid confusion. Duplicate users in system leads to user being assigned to incorrect mentor, course, or instructor. The Duplicate Student (Users) Detection feature in **PEAK Office** allows the individual creating a user account to identify if an account is already in **PEAK Office**.

When creating an account, the system looks at name, birthdate, or email address that might be identical to information already found in **PEAK Office**. When a user selects **Save**, a popup box with possible duplication appears, if system identifies an account with similar information.

- Users need to determine if the duplicate name is indeed the same individual.
- If the new account is determined to be the same as the account already in the system, select Cancel.
  - Cancel stops creation of new account to avoid duplication.
  - Once Cancel is selected, on Create User screen, select Cancel.
- If the new account is determined not to be a duplicate, select **Create Student** (Users) to continue the account creation process.

**NOTE:** It is best to use a unique student email address and not a generic email address for all accounts.

#### CREATE ACCOUNT ADMINISTRATORS

Account Admin

Select *here* to view the simulation.

Only another account administrator can create a new account administrator. **NOTE:** A program's initial account administrator account will be created by the **FuelEd** team after that person has been identified.

- 1. Select **USERS** dropdown menu.
- 2. Select CREATE USER.
- 3. Select ACCOUNT ADMINISTRATOR from pop-up menu.
- 4. Select **CREATE USER**.
- 5. Complete requested field information. All fields with an asterisk (\*) are required.
  - First Name

- Last Name
- Username
- Password randomized password can be altered
- Email Address
- 6. Select **SAVE**.

#### CREATE INSTITUTIONAL ADMINISTRATORS

Select *here* to view the simulation.

- 1. Select **USERS** dropdown menu.
- 2. Select CREATE USER.
- 3. Select INSTITUTION ADMINISTRATOR from pop-up menu.
- 4. Select **CREATE USER**.
- 5. Complete requested field information. All fields with an asterisk (\*) are required.
  - First Name
  - Last Name
  - Username
  - Password randomized password can be altered
  - Email Address
- 6. Select + sign to add desired institution.
- 7. Select SAVE.

#### **CREATE MENTORS**

Select *here* to view the simulation.

- 1. Select Mentor button located in the Create region of the PEAK Office home page.
- 2. Complete requested field information. All fields with an asterisk (\*) are required.
  - First Name
  - Last Name
  - Username
  - Password randomized password can be altered
  - Email Address
- 3. Select + sign next to Institutions and a pop-up box will appear.

- Select appropriate institution from those provided and Select OK.
   NOTE: If an appropriate institution is not visible, see account administrator to create institution prior to associating it with any administrator.
- 5. To grant mentors permission to enroll students:
  - Check Can Enroll Students.
  - Check **Requires Approval**, if program wishes to require administrator approval of enrollments entered by mentor prior to enrollment becoming active.

Requires Approval Can Enroll Students

6. Select SAVE.

#### CREATE STUDENTS

Select <u>here</u> to view the simulation.

- 1. Select **student** icon in upper left of home page. Complete requested field information. All fields with an asterisk (\*) are required.
  - First Name
  - Last Name
  - Username
  - Password randomized password can be altered
  - Account if the student is associated with just one account, field auto-populates
  - Institution select correct institution
  - Mentor administrator accounts will need to select + sign to assign a student's mentor.

**NOTE:** Students can be assigned multiple mentors.

- Email
- Graduation Year not required
- Demographic Information provides helpful information on how best to support and motivate students
- Student Athlete check box if appropriate
- Special Programs not mandatory, checking relevant special needs can provide instructors important insight
- Guardians parents or others who request access and visibility into their specific child/student's progress. If the guardian role has been created, it can be assigned to the student on this page by typing in part of the guardian's name and/or using the dropdown function.
- 2. Select SAVE.

#### CREATE GUARDIANS

- 1. Select **Guardian** button located in the Create region of the **PEAK Office** home page.
- 2. Complete requested field information. All fields with an asterisk (\*) are required.
  - First Name
  - Last Name
  - Username
  - Password randomized password can be altered
  - Email Address
- 3. Select + sign next to students and select students that should be associated with the guardian account.
- 4. Select OK.
- 5. Select SAVE.

#### CREATE INSTRUCTORS

Select *here* to view the simulation.

Instructor accounts may be created for programs that have Content + Hosting licenses. These are programs where schools use district instructors rather than **FuelEd** instructors.

- 1. Select Instructor button located in the Create region of the PEAK Office home page.
- 2. Complete requested field information. All fields with an asterisk (\*) are required.
  - First Name
  - Last Name
  - Username
  - Password randomized password can be altered
  - Email Address
- 3. Select **SAVE**.

#### ADDING SECONDARY ROLE

Select <u>here</u> to view the video.

There are situations in which an individual may need to have multiple roles within **PEAK Office**. To add secondary roles, follow the steps below. The role marked as primary will be the users landing role within **PEAK Office**. A user always has the ability to toggle to their secondary roles.

1. Use Search Users fields on home page to identify individual to assign a secondary role.

- 2. Choose the hyperlinked user name.
- 3. Once on individual's detail page, select EDIT.
- 4. Select **New Role** to add from dropdown menu found in the lower right hand corner.
- 5. Select ADD ROLE.
- 6. Select **SAVE**.

**NOTE:** If the newly created role is to become the primary role, check primary role box prior to selecting save.

7. Select SAVE on user detail page to make addition permanent.

#### MERGE USERS

Select *here* to download the video.

Merging duplicate user accounts can be done quickly with the Merge Users feature of **PEAK Office**. Please note that Student Accounts **CANNOT** be merged and Instructor Accounts **SHOULD NOT** be merged, if classrooms have been assigned to both instructor accounts. If trying to merge instructor accounts, move all courses under one account login and then inactivate rather than merge the account that is no longer needed.

- 1. To begin the process, access the Users dropdown menu located on the horizontal navigation bar.
- 2. Select MERGE USERS.
- Using the dropdown menu, select the role for the Source User and similarly the role for the Target User. Limit the search by typing a name or partial name.
   NOTE: The Target User will be the account that remains active after the merge is complete.
- 4. Select the **FILTER** button to narrow the search, or simply leave the name field blank and choose from the list of users that appears.
- 5. Select the **radio button** to the left of the name in the Source User list that is being merged.
- 6. Select the **radio button** to the left of the name in the Target User list with the account to be merged.
- 7. Select MERGE.
- 8. Select **MERGE USERS** to complete the merge or select **CANCEL** to stop the merge from the pop-up window that will appear.

CAUTION: This process CANNOT be undone once the merge is successful.

#### INACTIVATING USERS

Best practice dictates that users who are no longer active in the system should be inactivated. To inactivate a user:

- 1. Search for the user, using the search field.
- 2. Select the user's name.
- 3. Select Edit.
- 4. Change the status of the user to inactive.

**WARNING:** If you need to inactivate a Mentor, prior to doing so please confirm that all students have been assigned to a new **ACTIVE** mentor. Students left assigned to an inactive Mentor will leave **ACTIVE** students "orphaned" and not adequately supported.

5. Select Save.

#### **ENROLLING STUDENTS**

| Account Admin | Institution Admin | Mentor |
|---------------|-------------------|--------|
|---------------|-------------------|--------|

#### **ENROLLING STUDENTS**

Select *here* to view the simulation.

There are two locations that provide entry to the enrollment process. The first location is accessed by selecting **ENROLL A STUDENT** button located near the top of the **PEAK Office** home page. This access only allows the enrollment of one student at a time. After selecting **Enroll** next to the student to be enrolled, *skip to step 7 below* to complete the enrollment of an individual student.

The second option is accessed through the Manage Students options and can be used to enroll a single or multiple students into one course section with the same start and end dates.

- 1. Select **STUDENTS** under the Manage region at the bottom right of the **PEAK Office** home page.
- Choose desired filters to limit visible students following the filter process. Select the + sign next to certain filter options to populate.
- 3. Filter by:
  - Institution
  - Mentor (visible to those with administrator access)
  - Course
  - Section name
  - Section Status
  - Student Name and or Status

Note: To view all students, leave filter criteria blank.

- 4. Select **FILTER** to display list of students.
- 5. Check box to select student(s).
  - a. To select all students visible, check box above table.
  - b. To select individual students place check in box to left of desired student names.
  - c. If user wishes to remove a few students from Working List prior to enrollment, check the box to left of student names and select **REMOVE SELECTED FROM WORKING LIST**. Once students are removed, check box above table to enroll all remaining students.
- 6. Select **STUDENT ACTIONS** after checking the boxes of students to be enrolled.
- 7. Select ENROLL.

**NOTE:** If enroll button is grey, the function is unavailable for one or more of the selected students. Return to selected list and verify all students are active.

- 8. Select desired course filters.
  - Discipline if enrolling into a district created course (no preloaded FuelEd content), select Elective.
  - Course Type
  - School Type
  - Instruction Select FuelEd when using FuelEd instructors. Select our instructors when using district or program instructors.
  - Publisher users' choices will vary, based on license association and other filters selected.
    - ELL select Middlebury Interactive Languages.
    - LearnBop select Unknown.
- 9. Select appropriate course choice using dropdown menu under Choose a Course field.
  - a. If course is a district created course (no preloaded FuelEd content), select Independent Study.
  - b. Users may locate a course by starting to type the course name to reduce options on the dropdown list, as well.
- 10. Select appropriate section using dropdown menu under Choose a Section. This field will auto-populate if multiple sections are not available.

**NOTE: FuelEd** strives to provide 100% state certified instructors for our complete catalog. When a state certified instructor is not immediately available, some state laws allow for the use of a highly qualified instructor with certification from another state.

- Account administrators have the ability to waive the state certification for the entire account.
- If an account administrator *has waived* the state certification at the account level, those enrolling will see a message below the affected section indicating the section is taught by a certified instructor, but from a different state.

Choose a Section (Sections taught by our instructors in green, by FuelEd instructors in blue)
ATTISTAMS Algebra I (Semester 1) ATTIS-ALCIa-HS-U12-1 [Instructor, TAMS - Our Instruction] Our Sec

 If account administrator has not waived this certification at an account level, the individual completing the enrolling will need to check the box indicating they understand the section is taught by a certified instructor from another state. It is important that the individual only checks this box in accordance with their school and state policies.

Tes, I am aware that this section is taught by a certified instructor who does not hold a teaching certificate in my state.

Select appropriate license using dropdown menu under Choose a License. This field will auto-populate if multiple licenses are not available.
 NOTE: All enrollments are billable transactions. They are either reflected in account's

allocated license or charged on a per enrollment basis. Standard refund policy applies, so if student is dropped within first 14 days, 50% refund is applied.

12. Select **Start** and **End Dates**. Note that start and end date must fall within Available Enrollment Dates for the license.

NOTES:

- In most cases, using the pre-populated end date (end of license) will NOT be appropriate. Select a true end date to ensure engagement and progress categories are accurately reported.
- Students will not be granted course access until start date arrives and will lose access the day following end date.
- If a student requires additional time to complete a course, mentors have the ability to extend the end date by selecting **Extend** under Enrollment Actions.
- If a student completes a course early or prior to end date, mentors have the ability to request a final grade by selecting Final Grade under Enrollment Actions.
- End dates should be at least five days prior to a program needing a grade posted within their own systems.

## MANAGING ENROLLMENTS

#### ENROLLMENT ACTIONS

Once students are enrolled in course administrators and mentors have the ability manage multiple aspects of that enrollment. See table below for available actions.

| Enrollment Action | Description                                                                    | Role Authority               |
|-------------------|--------------------------------------------------------------------------------|------------------------------|
| Activate          | Activate is available for any enrollment that requires administrator approval. | Account<br>Administrator     |
|                   | requires auministrator approval.                                               | Institution<br>Administrator |
| Decline           | Decline is available for any enrollment that requires administrator approval.  | Account<br>Administrator     |

## **PEAK User Guide**

|                |                                                        | Institution   |
|----------------|--------------------------------------------------------|---------------|
|                |                                                        | Administrator |
| Switch License | Switch Licence is available when multiple              | Account       |
| Switch License | Switch License is available when multiple              |               |
|                | licenses are available for an enrollment.              | Administrator |
|                | This can be especially helpful at the time of          | Institution   |
|                | license updates.                                       | Administrator |
|                |                                                        | Mentor        |
| Hold           | Hold is available for any active enrollment.           | Account       |
|                | This action is appropriate if a program                | Administrator |
|                | wishes for a student to temporarily lose               | Institution   |
|                | access to their course for possible                    | Administrator |
|                | disciplinary or other reasons. Enrollments             | Mentor        |
|                | on hold will still count against license usage.        |               |
| Transfer       | Transfer allows students to be transferred             | Account       |
|                | to another section of the course if enrolled           | Administrator |
|                | for less than 15 days. If transfers require            | Institution   |
|                | assignment grade transfers, it is best to              | Administrator |
|                | contact FuelEd support team                            | Mentor        |
|                | ( <u>http://service.getfueled.com</u> ) prior to using |               |
|                | this action.                                           |               |
| Drop           | Drop or remove a student from a course                 | Account       |
|                | without having an instructor assign a final            | Administrator |
|                | percentage.                                            | Institution   |
|                |                                                        | Administrator |
|                |                                                        | Mentor        |
| Complete       | Complete - use for students not expected to            | Account       |
|                | complete a full course but have completed              | Administrator |
|                | expected work. This action also                        | Institution   |
|                | automatically happens 31 days after an                 | Administrator |
|                | enrollment end date. No grade finalized.               | Mentor        |
| Resume         | Resume will allow a student that has been              | Account       |
|                | placed on hold to have their access                    | Administrator |
|                | returned.                                              | Institution   |
|                |                                                        | Administrator |
|                |                                                        | Mentor        |
| Extend         | Extend should be used to set a new end                 | Account       |
|                | date past the present end date.                        | Administrator |
|                | שמנב אמזי נווב אובזבווג בווע שמנפ.                     | Institution   |
|                |                                                        |               |
|                |                                                        | Administrator |
|                |                                                        | Mentor        |

| Reinstate    | Reinstate is used to place a dropped or<br>evaluated student back into the same<br>section. This action is possible as long as<br>the section remains open to enrollments. | Account<br>Administrator<br>Institution<br>Administrator<br>Mentor |
|--------------|----------------------------------------------------------------------------------------------------|--------------------------------------------------------------------|
| Final Grade  | Final grade should be used to request a student be graded out of course section prior to original end date.                                                                | Account<br>Administrator<br>Institution<br>Administrator<br>Mentor |
| Resend Email | Resend Email can be used to send initial<br>enrollment email to student if initial email<br>was misplaced.                                                                 | Account<br>Administrator<br>Institution<br>Administrator<br>Mentor |

#### MANAGING ENROLLMENTS

Select *here* to view the simulation.

The process described below can be used to manage both individual and multiple enrollments.

- 1. Select **ENROLLMENTS** under Manage region at the bottom right of the **PEAK Office** home page.
- 2. Choose desired filters to limit visible enrollments following the filter process.
- 3. Select + sign next to certain filter options to populate.
- 4. Filter by:
  - Institution
  - License (visible to those with administrator access)
  - Course
  - Section Name
  - Section Status
  - Enrollment Dates and Status
  - Primary Instructor
  - Student Name
  - Note: To view all enrollments do not select filter criteria.
- 5. Select **FILTER** to display list of enrollments.
- 6. Check box to select enrollments.
  - a. To select all enrollments visible, check box above table.
  - b. To select individual enrollments place check in box to left of desired enrollments.

- c. If user wishes to remove a few enrollments from Working List prior to enrollment, check box to left of enrollments and select REMOVE SELECTED FROM WORKING
   LIST. Once enrollments are removed, check box above table to enroll all remaining students.
- 7. Select **ENROLLMENTS ACTIONS** after checking boxes of students to be enrolled.
- Select desired action (Select <u>here</u> to see table of desired actions) to complete enrollments change.

#### MANAGE ENROLLMENTS THROUGH STUDENT SEARCH

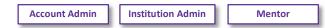

Select *here* to view the simulation.

Sometimes an update is needed for just one student enrollment. Although a user may manage individual enrollments using the same process used for multiple enrollments, some users may prefer to use the process described below.

- 1. Enter search criteria in Search Users region of **PEAK Office** home page.
- 2. Select ENTER or use Magnifying Glass to initiate the search.
- 3. Select **Student Name** to view student detail page.
- 4. Access student enrollment table located at the bottom of student detail page.
- 5. Select **Course Name** to view/edit enrollment details for the course. Items visible from Enrollment Details page include:
  - Enrollment Data displays course ID. Course ID is important when requesting a quiz reset or submitting a report ticket.
  - Passwords unit and semester exam passwords.
  - Instructors both phone number and email of course instructor.
  - Progress detailed view of time within course and academic performance.
  - Assessments provides assignment-level detail of academic achievement.
  - Activity provides log of student login time for course.
  - Notes provides history of enrollment changes and notes associated with course. These notes will include all enrollments actions as well as instructor, mentor and administrator comments. It is important to realize any item added to the note section is visible to all users with accesses to this enrollment including guardians.
- Select ENROLLMENT ACTIONS to adjust enrollment status. Only possible actions appear blue.
- Select desired action (Select <u>here</u> to see table of desired actions) to complete enrollments change.
- 8. Select **RETURN TO STUDENT** at the bottom of the page to return to student detail page.

#### EXPORT ENROLLMENT DETAILS

From the Enrollments Details page, users can export Assessments, Activity, and Notes easily to work offline. Follow the directions above to view the Enrollment Details.

| Progress Assessn     | nents Activity         | Notes                         |                     | Export Data    |
|----------------------|------------------------|-------------------------------|---------------------|----------------|
| Grade and Activity d | ata current as of 03/0 | 5/2015                        |                     | Spreadsheet PI |
| Time in Course       |                        | Points                        |                     |                |
| Last Time Accessed   | December 4, 2014       | Points Earned To Date 2270.66 | Grade               |                |
| Last Week's Time     | 0:00                   | Possible Points to Date 2414  | Grade to Date 94.06 |                |
| Total Time           | 14:58                  | Total Points in Course 2414   | Final Grade 94.00   |                |

- 1. Select **Assessments**, **Activity**, and **Notes** tab from the bottom of the Enrollment Details page.
- 2. Scroll to the bottom of the page. Select the appropriate format under Export Data:
  - a. **Spreadsheet** exports tab details in a .csv format that can be accessed through Excel.
  - b. **PDF** exports tab details in a PDF format that can be accessed through Adobe Reader.

#### MANAGE PENDING ENROLLMENTS

Account Admin Institution Admin

Select *here* to view the simulation.

Some programs provide mentors with the authority to enroll students. In some cases, these enrollments are immediately entered into the system, without additional approvals needed. Other programs opt to require administrative approval prior to the enrollment being processed. If a program decides administrator approval is desired, users will see Pending in the status field on the Enrollment Details page following the mentor enrollment. Students in pending status will not have access to the course until approval/activation of enrollment occurs.

#### ACTIVATE INDIVIDUAL PENDING ENROLLMENTS

Upon logging into **PEAK Office**, administrators will be notified of pending enrollments through the alert located on top of home page.

- 1. Select ALERT: # Enrollment(s) require your approval.
- 2. Select **PENDING** status within the table.
- 3. Select ACTIVATE to allow student access to course, or DECLINE to block enrollment.
- 4. Confirmation will be provided and status will be updated.

#### ACTIVATE MULTIPLE PENDING ENROLLMENTS

If multiple enrollments require administrator approval, administrators have the ability to process multiple enrollments at one time.

- 1. Select the **ENROLLMENTS** button located under the Manage region in the lower right of the **PEAK Office** home page.
- 2. Select Pending from Enrollment Dates and Status dropdown.
- 3. Select FILTER.
- Check box to the left of all enrollments for which the same action will apply.
   Note: If all visible enrollments have the same action, use check box located above table to select all enrollments at once.
- 5. Select ENROLLMENT ACTIONS located in upper right corner.
- 6. Select either **ACTIVATE** or **DECLINE**.

#### LICENSE SPECIFIC ENROLLMENT APPROVAL OVERRIDES

#### Account Admin

When mentor accounts are created, administrators determine if administrator approval is needed for all enrollments. However situations may occur where the district/program would like a specific license type to be exempt from this general approval need.

**SCENARIO:** District desires all mentors to get administrator approval; for all enrollments on standard courses but would prefer not to approve Credit Recovery enrollments.

- To remove approval requirements from specific enrollment types complete the following:
  - 1. Select View My Account icon to access all account details.
    - 🔒 🔍 🛃 🧮 ENROLL A STUDENT
  - 2. Scroll down to the Account License table.
  - 3. Select the license name for the license type for which the administrator approval is not desired.
  - 4. Deselect the following box,

| Enforce Mentor Enrollment Approval Settings 🜖 | <b>V</b> |
|-----------------------------------------------|----------|
| the box is unchecked:                         |          |
| Enforce Mentor Enrollment Approval Settings 0 |          |

5. Select Save

The result of the above action will be that all mentors no matter their user account settings will have the ability to enroll students within this license type without administrator approval.

| SWITCH LICENSES |                   |        |  |
|-----------------|-------------------|--------|--|
| Account Admin   | Institution Admin | Mentor |  |

The Switch License feature allows administrators and mentors to switch the enrollment license, so a student can stay enrolled in a course without interruption. This is especially helpful if a student needs to have the end date extended near the end of one license cycle. A user can switch from one like license to another as long as it is the same license type.

For example, a user can switch from a Reusable Seat: Students (RSS) license to another RSS, or from a Reusable Seat: Enrollment (RSE) to another RSE, but not from a Reusable Seat: Student (RSS) license to a Reusable Seat: Enrollment (RSE).

#### SWITCH LICENSE FOR INDIVIDUAL STUDENT

Select *here* to view the video.

Switching licenses is simple with the Switch License function. Individual student enrollments can be moved from one like license to another without having to remove the student from his/her course.

- Select VIEW ALL STUDENT ENROLLMENTS button located on PEAK Office home page.
- 2. Search for student by placing name in search field and pressing the enter key.
- 3. Select **Status Name** (*active*) associated with enrollment to be changed. The enrollment action options will appear above the table.
- Select SWITCH LICENSE. A dialog box will appear.
   NOTE: If Switch License hyperlink is blue, then enrollment can be switched to another license and student can remain enrolled within present course. If under Enrollment Actions Switch License is gray, there is not a similar license available to allow the switch.
- 5. Choose the license to transfer enrollment using dropdown menu.
- 6. Select SWITCH LICENSES once new license is selected.

#### SWITCH LICENSE FOR MULTIPLE STUDENTS

Select <u>here</u> to view the video.

If multiple licenses require updating, users have the ability to process multiple enrollments at one time.

- 1. Select **ENROLLMENTS** button located under the Manage region in the lower right of the **PEAK Office** home page.
- 2. Select desired filters to limit visible enrollments following the filter process.
- 3. Select + sign next to certain filter options to populate.

- 4. Filter by:
  - Institution
  - License (visible with administrator approval)
  - Course
  - Section Name
  - Section Status
  - Enrollment Dates and Status
  - Primary Instructor
  - Student Name

**NOTE:** To view all enrollments, do not select filter criteria.

- 5. Select FILTER.
- 6. Check box to the left of all enrollments whose license is to be updated.
- 7. Select ENROLLMENT ACTIONS located in upper right corner.
- 8. Select SWITCH LICENSE.

**NOTE:** If Switch License hyperlink is blue, then enrollment can be switched to another license and student can remain enrolled within present course. If under Enrollment Actions Switch License is gray, there is not a similar license available to allow the switch.

- 9. Choose the license to transfer enrollment using dropdown menu.
- 10. Select **SWITCH LICENSES** once new license is selected. A confirmation will appear on the working list.

## MANAGING STUDENTS

#### STUDENT ACTIONS

Once students are enrolled in course administrators and mentors have the ability manage multiple aspects of that enrollment. See table below for available actions.

| Student Action | Description                                    | Role Authority        |
|----------------|------------------------------------------------|-----------------------|
| Enroll         | The Enroll option is available for any active  | Account Administrator |
|                | student.                                       | Institution           |
|                |                                                | Administrator         |
|                |                                                | Mentor                |
| Change Mentor  | Change Mentor allows users to add, remove,     | Account Administrator |
|                | and replace mentors associated with the        | Institution           |
|                | student.                                       | Administrator         |
| Activate       | Activate allows users to activate any inactive | Account Administrator |
|                | student.                                       | Institution           |
|                |                                                | Administrator         |
|                |                                                | Mentor                |

| Inactivate         | Inactivate allows users to inactivate any Account Adminis        |               |
|--------------------|------------------------------------------------------------------|---------------|
|                    | active student. Inactivating a student is not                    | Institution   |
|                    | the same as dropping a student's enrollment.                     | Administrator |
|                    | Inactivating students is most common when                        | Mentor        |
|                    | students leave a program due to graduation                       |               |
|                    | or moving to a new school.                                       |               |
| Assign Institution | n Assign Institution allows users to assign a Account Administra |               |
|                    | student to a specific institution. Institution                   |               |
|                    |                                                                  | Administrator |
|                    |                                                                  | Mentor        |

### MANAGING MULTIPLE AND INDIVIDUAL STUDENTS

Select <u>here</u> to view the video.

The process described below can be used to manage both individual and multiple students.

- 1. Select **STUDENTS** under the Manage region at the bottom right of the **PEAK Office** home page.
- 2. Select desired filters to limit visible enrollments following the filter process. Select + sign next to certain filter options to populate.
- 3. Filter by:
  - Institution
  - Mentor (visible with administrator access)
  - Course
  - Section Name
  - Section Status
  - Student Name

**NOTE:** To view all enrollments do not select filter criteria.

- 4. Select **FILTER** to display list of enrollments.
- 5. Check box to select enrollments.
  - a. To select all students visible, check box above table.
  - b. To select individual students place check in box to left of desired enrollments.
  - c. If user wishes to remove a few students from Working List prior to action, check students are removed, check box above table to enroll all remaining students.
- 6. Select **STUDENT ACTIONS** after checking boxes of students to be enrolled.
- Choose desired action (Select <u>here</u> to view student actions) to complete student's change.

#### EDITING STUDENT MENTORS

- 1. Follow steps 1-6 above.
- 2. Select CHANGE MENTORS.
- Select REPLACE, ADD OR REMOVE from Choose Action dropdown menu.
   NOTE: By selecting replace, a user will remove the original mentor and will add in the new mentor selected in their place.
- 4. Select mentor to be added or removed.
- 5. Select UPDATE MENTORS.

### MANAGE INDIVIDUAL STUDENTS

| Account Admin | Institution Admin | Mentor |
|---------------|-------------------|--------|
|---------------|-------------------|--------|

Select *here* to download the video.

Sometimes, an update is needed for just one student account. Although a user may manage individual student accounts using the same process used for multiple student accounts, some users may prefer to use the process described below.

- 1. Enter search criteria in Search Users region of **PEAK Office** home page.
- 2. Select ENTER or use Magnifying Glass to initiate the search.
- 3. Select **Student Name** to view student detail page.
- 4. Select EDIT.
  - a. Choose status dropdown menu to adjust active/ inactive status.
  - b. Alter username/password as desired.

**NOTE:** Altering computer generated username may cause conflicts with other users in the system. Users may alter student passwords at any time but should remember new passwords will take approximately two hours to take effect within the **PEAK Classroom**.

- c. Edit contact information as needed.
- d. Select **EDIT** located below student roll box to edit institution, guardians, mentors and all demographic information.
- 5. Select **SAVE**.
- 6. Select **SAVE** on student detail page.
- Select ENROLLMENT ACTIONS to adjust enrollment status. Only possible actions appear blue.
- Choose desired action (Select <u>here</u> to view student actions) to complete enrollments change.
- 9. Select **BACK TO PREVIOUS PAGE** to return to My Student Enrollments.

# STUDENT ACADEMIC HEALTH & PERFORMANCE REPORTS

Mentor

Account Admin

Institution Admin

Instructor

## STUDENT ACADEMIC HEALTH

Select <u>here</u> to view the simulation.

Upon logging into **PEAK Office**, the Student Academic Health chart is visible. The health chart is designed to provide users with a quick overview to students overall academic performance. Users should select the *Improve Student Academic Health* link above the chart to gain a better understanding of each category and strategies used to support students.

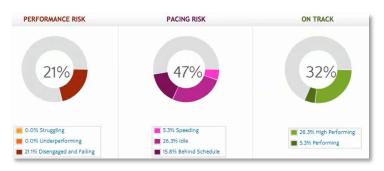

Below are tips to interpreting the Student Academic Health Chart. Enrollments are placed into one of three categories:

- Hover over each category name (e.g. Performing) to view brief definition.
- Students with enrollments associated with On Track performance have an average grade of 70% or above and are expected to complete the course before or on schedule.
- Students with enrollments associated with Performance Risk have an average grade of below 70% and may also have engagement issues.
- Students with enrollments associated with Pacing Risk may have academic issues caused by moving too quickly or too slowly within their course.
- To access student enrollments associated with each category, select the engagement name.

# PERFORMANCE REPORTS

Select <u>here</u> to view the simulation.

1. Select View All Student Enrollments on the PEAK Office home page to access all student enrollment data.

**NOTE:** The data table located on My Student Enrollments is searchable and sortable and for many fields, users can drill deeper for additional information.

- 2. Choose **arrows** to right of column name to sort. Selected column heading will turn blue and order can be reversed by selecting arrow a second time.
- 3. Type name or use dropdown categories provided to search individual columns.

| Student \$ | Mentor 🗘 | Section | Eng Cat      | Status |
|------------|----------|---------|--------------|--------|
|            |          |         | Performi 💌 🎽 | Active |

- 4. Select the **envelope** to the right of student name to initiate email. Users may also right Select to copy and paste into an open email message.
- 5. Select desired export format located below the data table to save information from the system.
  - a. Export All Data will export data located on all pages.
  - b. Export Page Data will export only visible data on present page.

**NOTE:** Users can also export detailed assignment data by selecting one of the three grade fields and can export detailed activity data by selecting the Last Access Date fields. Within the pop-up window select either Spreadsheet or PDF format in the Export Data field.

## PERFORMANCE REPORT TABLE

The table below describes data associated with each column as well as information available when users drill down on hyperlinked data.

| Column<br>Heading | Column Descriptions                                                                                                    | Additional Hyperlinked Data                                                                                                    |
|-------------------|----------------------------------------------------------------------------------------------------|----------------------------------------------------------------------------------------------------|
| Student           | Student name associated with<br>enrollment                                                                                                    | <ul> <li>student username and password</li> <li>student contact information</li> <li>student demographic/special needs<br/>information</li> <li>historical and present enrollment<br/>information</li> </ul>              |
| Section           | Course name                                                                                                    | <ul> <li>course exam passwords (Select <u>here</u>)</li> <li>instructor name and email access</li> <li>assessment details</li> <li>activity details</li> <li>enrollment notes</li> <li>resend enrollment email</li> </ul> |
|                   | <b>NOTE</b> : It is critical that mentors physically type exam passwords into the students' exam access if a program wishes to ensure proctoring and security of all exams. Passwords are also available through <b>PEAK Mobile</b> . |                                                                                                    |
| Eng Cat           | Present engagement category                                                                                                    | none                                                                                                    |

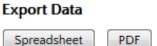

| will not have access to course<br>until this date.noneEndEnrollment end date – students<br>will lose access to course<br>following this date.noneLastDate student last accessed the<br>courseDetailed activity log all times are Eastern<br>Standard Time (EST) zone.AvgGrade average represents<br>current grade, based on<br>completed assignments<br>(updated each morning).Detailed grade data – Individual<br>assignment grades and submission dates<br>can be viewed.%Percentage of course<br>completed. This is calculated by<br>comparing points attempted to<br>total points within the course.Note: The Grd and the Avg columns will<br>display equal percentages once a student<br>has completed all assignments.<br>Once a student has been evaluated (final %<br>entered by instructor) the Grd grade will<br>appear green.GrdCumulative grade – represents<br>student's grade, based on total<br>points within the course. (This<br>grade will begin as a zero for all<br>students and will continually<br>climb as students' completeNote: Grd is the percentage that will be<br>reported by FuelEd instructors at the close<br>of the course.                                                                                                    | Status | Shows by default enrollments       | Drill down to access enrollment actions:    |  |
|----------------------------------------------------------------------------------------------------|--------|------------------------------------|---------------------------------------------|--|
| users may search for any status<br>desired.transfer, drop, resume, extend.StartEnrollment start date – students<br>will not have access to course<br>until this date.noneEndEnrollment end date – students<br>will lose access to course<br>following this date.noneLastDate student last accessed the<br>courseDetailed activity log all times are Eastern<br>Standard Time (EST) zone.AvgGrade average represents<br>current grade, based on<br>completed assignments<br>(updated each morning).Detailed grade data – Individual<br>assignment grades and submission dates<br>can be viewed.%Percentage of course<br>completed. This is calculated by<br>comparing points attempted to<br>total points within the course.NOTE: The Grd and the Avg columns will<br>display equal percentages once a student<br>has completed all assignments.<br>Once a student has been evaluated (final %<br>entered by instructor) the Grd grade will<br>appear green.GrdCumulative grade – represents<br>student's grade, based on total<br>points within the course. (This<br>grade will begin as a zero for all<br>students and will continually<br>climb as students' completeNOTE: Grd is the percentage that will be<br>reported by FuelEd instructors at the close<br>of the course.                                                                                                    |        | that are presently in use (active, | activate, reinstate, decline, final grade,  |  |
| desired.StartEnrollment start date – students<br>will not have access to course<br>until this date.noneEndEnrollment end date – students<br>will lose access to course<br>following this date.noneLastDate student last accessed the<br>courseDetailed activity log all times are Eastern<br>Standard Time (EST) zone.AvgGrade average represents<br>current grade, based on<br>completed assignments<br>(updated each morning).Detailed grade data – Individual<br>assignment grades and submission dates<br>can be viewed.%Percentage of course<br>completed. This is calculated by<br>comparing points attempted to<br>total points within the course.Note: The Grd and the Avg columns will<br>display equal percentages once a student<br>has completed all assignments.<br>Once a student has been evaluated (final %<br>entered by instructor) the Grd grade will<br>appear green.GrdCumulative grade – represents<br>student's grade, based on total<br>points within the course. (This<br>grade will begin as a zero for all<br>students and will continually<br>climb as students' completeNote: Grd is the percentage that will be<br>reported by FuelEd instructors at the close<br>of the course.                                                                                                    |        | ready to grade, hold). However,    | switch license, resend email, hold,         |  |
| StartEnrollment start date – students<br>will not have access to course<br>until this date.noneEndEnrollment end date – students<br>will lose access to course<br>following this date.noneLastDate student last accessed the<br>courseDetailed activity log all times are Eastern<br>Standard Time (EST) zone.AvgGrade average represents<br>current grade, based on<br>completed assignments<br>(updated each morning).Detailed grade data – Individual<br>assignment grades and submission dates<br>can be viewed.%Percentage of course<br>completed. This is calculated by<br>comparing points attempted to<br>total points within the course.Note: The Grd and the Avg columns will<br>display equal percentages once a student<br>has completed all assignments.<br>Once a student has been evaluated (final %<br>entered by instructor) the Grd grade will<br>appear green.GrdCumulative grade – represents<br>student's grade, based on total<br>points within the course. (This<br>grade will begin as a zero for all<br>students and will continually<br>climb as students' completeNote: Grd is the percentage that will be<br>reported by FuelEd instructors at the close<br>of the course.                                                                                                    |        | users may search for any status    | transfer, drop, resume, extend.             |  |
| will not have access to course<br>until this date.noneEndEnrollment end date – students<br>will lose access to course<br>following this date.noneLastDate student last accessed the<br>courseDetailed activity log all times are Eastern<br>Standard Time (EST) zone.AvgGrade average represents<br>current grade, based on<br>completed assignments<br>(updated each morning).Detailed grade data – Individual<br>assignment grades and submission dates<br>can be viewed.%Percentage of course<br>completed. This is calculated by<br>comparing points attempted to<br>total points within the course.Note: The Grd and the Avg columns will<br>display equal percentages once a student<br>has completed all assignments.<br>Once a student has been evaluated (final %<br>entered by instructor) the Grd grade will<br>appear green.GrdCumulative grade – represents<br>student's grade, based on total<br>points within the course. (This<br>grade will begin as a zero for all<br>students and will continually<br>climb as students' completeNote: Grd is the percentage that will be<br>reported by FuelEd instructors at the close<br>of the course.                                                                                                    |        | desired.                           |                                             |  |
| until this date.EndEnrollment end date – students<br>will lose access to course<br>following this date.noneLastDate student last accessed the<br>courseDetailed activity log all times are Eastern<br>Standard Time (EST) zone.AvgGrade average represents<br>current grade, based on<br>completed assignments<br>(updated each morning).Detailed grade data – Individual<br>assignment grades and submission dates<br>can be viewed.%Percentage of course<br>completed. This is calculated by<br>comparing points attempted to<br>total points within the course.NoTE: The Grd and the Avg columns will<br>display equal percentages once a student<br>has completed all assignments.<br>Once a student has been evaluated (final %<br>entered by instructor) the Grd grade will<br>appear green.GrdCumulative grade – represents<br>student's grade, based on total<br>points within the course. (This<br>grade will begin as a zero for all<br>students and will continually<br>climb as students' completeNoTE: Grd is the percentage that will be<br>reported by FuelEd instructors at the close<br>of the course.                                                                                                    | Start  | Enrollment start date – students   | none                                        |  |
| EndEnrollment end date – students<br>will lose access to course<br>following this date.noneLastDate student last accessed the<br>courseDetailed activity log all times are Eastern<br>Standard Time (EST) zone.AvgGrade average represents<br>current grade, based on<br>completed assignments<br>(updated each morning).Detailed grade data – Individual<br>assignment grades and submission dates<br>can be viewed.%Percentage of course<br>completed. This is calculated by<br>comparing points attempted to<br>total points within the course.Note: The Grd and the Avg columns will<br>display equal percentages once a student<br>has completed all assignments.<br>Once a student has been evaluated (final %<br>entered by instructor) the Grd grade will<br>appear green.GrdCumulative grade – represents<br>student's grade, based on total<br>points within the course. (This<br>grade will begin as a zero for all<br>students and will continually<br>climb as students' completeNote: Grd is the percentage that will be<br>reported by FuelEd instructors at the close<br>of the course.                                                                                                    |        | will not have access to course     |                                             |  |
| will lose access to course<br>following this date.LastDate student last accessed the<br>courseDetailed activity log all times are Eastern<br>Standard Time (EST) zone.AvgGrade average represents<br>current grade, based on<br>completed assignments<br>(updated each morning).Detailed grade data – Individual<br>assignment grades and submission dates<br>can be viewed.%Percentage of course<br>completed. This is calculated by<br>comparing points attempted to<br>total points within the course.Note: The Grd and the Avg columns will<br>display equal percentages once a student<br>has completed all assignments.<br>Once a student has been evaluated (final %<br>entered by instructor) the Grd grade will<br>appear green.GrdCumulative grade – represents<br>student's grade, based on total<br>points within the course. (This<br>grade will begin as a zero for all<br>students and will continually<br>climb as students' completeNote: Grd is the percentage that will be<br>reported by FuelEd instructors at the close<br>of the course.                                                                                                    |        | until this date.                   |                                             |  |
| following this date.LastDate student last accessed the<br>courseDetailed activity log all times are Eastern<br>Standard Time (EST) zone.AvgGrade average represents<br>current grade, based on<br>completed assignments<br>(updated each morning).Detailed grade data – Individual<br>assignment grades and submission dates<br>can be viewed.%Percentage of course<br>completed. This is calculated by<br>comparing points attempted to<br>total points within the course.Note: The Grd and the Avg columns will<br>display equal percentages once a student<br>has completed all assignments.GrdCumulative grade – represents<br>student's grade, based on total<br>points within the course. (This<br>grade will begin as a zero for all<br>students and will continually<br>climb as students' completeNote: Grd is the percentage that will be<br>reported by FuelEd instructors at the close<br>of the course.                                                                                                    | End    | Enrollment end date – students     | none                                        |  |
| LastDate student last accessed the<br>courseDetailed activity log all times are Eastern<br>Standard Time (EST) zone.AvgGrade average represents<br>current grade, based on<br>completed assignments<br>(updated each morning).Detailed grade data – Individual<br>assignment grades and submission dates<br>can be viewed.%Percentage of course<br>completed. This is calculated by<br>comparing points attempted to<br>total points within the course.Note: The Grd and the Avg columns will<br>display equal percentages once a student<br>has completed all assignments.GrdCumulative grade – represents<br>student's grade, based on total<br>points within the course.Note: Grd is the percentage that will be<br>reported by FuelEd instructors at the close<br>of the course.                                                                                                    |        | will lose access to course         |                                             |  |
| courseStandard Time (EST) zone.AvgGrade average represents<br>current grade, based on<br>completed assignments<br>(updated each morning).Detailed grade data – Individual<br>assignment grades and submission dates<br>can be viewed.%Percentage of course<br>completed. This is calculated by<br>comparing points attempted to<br>total points within the course.Note: The Grd and the Avg columns will<br>display equal percentages once a student<br>has completed all assignments.GrdCumulative grade – represents<br>student's grade, based on total<br>points within the course. (This<br>grade will begin as a zero for all<br>students and will continually<br>climb as students' completeNote: Grd is the percentage that will be<br>reported by FuelEd instructors at the close<br>of the course.                                                                                                    |        | following this date.               |                                             |  |
| AvgGrade average represents<br>current grade, based on<br>completed assignments<br>(updated each morning).Detailed grade data – Individual<br>assignment grades and submission dates<br>can be viewed.%Percentage of course<br>completed. This is calculated by<br>comparing points attempted to<br>total points within the course.Note: The Grd and the Avg columns will<br>display equal percentages once a student<br>has completed all assignments.<br>Once a student has been evaluated (final %<br>entered by instructor) the Grd grade will<br>appear green.GrdCumulative grade – represents<br>student's grade, based on total<br>points within the course. (This<br>grade will begin as a zero for all<br>students and will continually<br>climb as students' completeNote: Grd is the percentage that will be<br>reported by FuelEd instructors at the close<br>of the course.                                                                                                    | Last   | Date student last accessed the     | Detailed activity log all times are Eastern |  |
| Current grade, based on<br>completed assignments<br>(updated each morning).Detailed grade data – Individual<br>assignment grades and submission dates<br>can be viewed.%Percentage of course<br>completed. This is calculated by<br>comparing points attempted to<br>total points within the course.Note: The Grd and the Avg columns will<br>display equal percentages once a student<br>has completed all assignments.GrdCumulative grade – represents<br>student's grade, based on total<br>points within the course. (This<br>grade will begin as a zero for all<br>students and will continually<br>climb as students' completeNote: Grd is the percentage that will be<br>reported by FuelEd instructors at the close<br>of the course.                                                                                                    |        | course                             | Standard Time (EST) zone.                   |  |
| <ul> <li>Current grade, based on completed assignments (updated each morning).</li> <li>Percentage of course completed. This is calculated by comparing points attempted to total points within the course.</li> <li>Grd Cumulative grade – represents student's grade, based on total points within the course. (This grade will begin as a zero for all students and will continually climb as students' complete</li> </ul>                                                                                                    | Avg    | Grade average represents           | Detailed grade data Individual              |  |
| <ul> <li>Completed assignments<br/>(updated each morning).</li> <li>Percentage of course<br/>completed. This is calculated by<br/>comparing points attempted to<br/>total points within the course.</li> <li>Grd</li> <li>Cumulative grade – represents<br/>student's grade, based on total<br/>points within the course. (This<br/>grade will begin as a zero for all<br/>students and will continually<br/>climb as students' complete</li> <li>Note: The Grd and the Avg columns will<br/>display equal percentages once a student<br/>has completed all assignments.<br/>Once a student has been evaluated (final %<br/>entered by instructor) the Grd grade will<br/>appear green.</li> <li>Note: Grd is the percentage that will be<br/>reported by FuelEd instructors at the close<br/>of the course.</li> </ul>                                                                                                    |        | current grade, based on            | 5                                           |  |
| <ul> <li>Were a completed each morning).</li> <li>Percentage of course completed. This is calculated by comparing points attempted to total points within the course.</li> <li>Grd Cumulative grade – represents student's grade, based on total points within the course. (This grade will begin as a zero for all students and will continually climb as students' complete</li> <li>Note: The Grd and the Avg columns will display equal percentages once a student has completed all assignments. Once a student has been evaluated (final % entered by instructor) the Grd grade will appear green.</li> <li>Note: Grd is the percentage that will be reported by FuelEd instructors at the close of the course.</li> </ul>                                                                                                    |        | completed assignments              |                                             |  |
| Completed. This is calculated by<br>comparing points attempted to<br>total points within the course.Note: The Grd and the Avg columns will<br>display equal percentages once a student<br>has completed all assignments.GrdCumulative grade – represents<br>student's grade, based on total<br>points within the course. (This<br>grade will begin as a zero for all<br>students and will continually<br>climb as students' completeNote: The Grd and the Avg columns will<br>display equal percentages once a student<br>has completed all assignments.Note: The Grd and the Avg columns will<br>display equal percentages once a student<br>has completed all assignments.Once a student has been evaluated (final %<br>entered by instructor) the Grd grade will<br>appear green.Note: Grd is the percentage that will be<br>reported by FuelEd instructors at the close<br>of the course.                                                                                                    |        | (updated each morning).            |                                             |  |
| completed. This is calculated by<br>comparing points attempted to<br>total points within the course.display equal percentages once a student<br>has completed all assignments.GrdCumulative grade – represents<br>student's grade, based on total<br>points within the course. (This<br>grade will begin as a zero for all<br>students and will continually<br>climb as students' completeNote: Grd is the percentage that will be<br>reported by FuelEd instructors at the close<br>of the course.                                                                                                    | %      | Percentage of course               | Note: The Grd and the Avg columns will      |  |
| Comparing points attempted to<br>total points within the course.has completed all assignments.GrdCumulative grade – represents<br>student's grade, based on total<br>points within the course. (This<br>grade will begin as a zero for all<br>students and will continually<br>climb as students' completeNote: Grd is the percentage that will be<br>reported by FuelEd instructors at the close<br>of the course.                                                                                                    |        | completed. This is calculated by   | -                                           |  |
| GrdCumulative grade – represents<br>student's grade, based on total<br>points within the course. (This<br>grade will begin as a zero for all<br>students and will continually<br>climb as students' completeOnce a student has been evaluated (final %<br>entered by instructor) the Grd grade will<br>appear green.Note:Once a student has been evaluated (final %<br>entered by instructor) the Grd grade will<br>appear green.Note:Once a student has been evaluated (final %<br>entered by instructor) the Grd grade will<br>appear green.Once a student has been evaluated (final %<br>entered by instructor) the Grd grade will<br>appear green.Once a student has been evaluated (final %<br>entered by instructor) the Grd grade will<br>appear green.Once a student has been evaluated (final %<br>entered by instructor) the Grd grade will<br>appear green.Once a student has been evaluated (final %<br>entered by instructor) the Grd grade will<br>appear green.Once a student has been evaluated (final %<br>entered by instructor) the Grd grade will<br>appear green.Once a student has been evaluated (final %<br>entered by instructor) the Grd grade will<br>appear green.Once a student has been evaluated (final %<br>entered by instructor) the Grd grade will<br>appear green.Once a student has been evaluated (final %<br>entered by instructor) the Grd grade will<br>appear green.Once a student has been evaluated (final %<br>entered by instructor) the Grd grade will<br>appear green.Once a student has been evaluated (final %<br>entered by instructor) the Grd grade will<br>appear green.Once a student has been evaluated (final %<br>entered by instructor) the Grd grade will<br>appear green. |        | comparing points attempted to      |                                             |  |
| GrdCumulative grade – represents<br>student's grade, based on total<br>points within the course. (This<br>grade will begin as a zero for all<br>students and will continually<br>climb as students' completeentered by instructor) the Grd grade will<br>appear green.Note:Output<br>Students and will continually<br>climb as students' completeNote:Output<br>Students'                                                                                                    |        | total points within the course.    |                                             |  |
| student's grade, based on total<br>points within the course. (This<br>grade will begin as a zero for all<br>students and will continually<br>climb as students' complete<br>of the course.                                                                                                    | Grd    | Cumulative grade – represents      | ·                                           |  |
| points within the course. (This<br>grade will begin as a zero for all<br>students and will continually<br>climb as students' complete<br>of the course.                                                                                                    |        | student's grade, based on total    |                                             |  |
| students and will continually<br>climb as students' complete<br>of the course.                                                                                                    |        | points within the course. (This    |                                             |  |
| students and will continually<br>climb as students' complete<br>of the course.                                                                                                    |        | grade will begin as a zero for all | Note: Grd is the percentage that will be    |  |
| climb as students' complete of the course.                                                                                                    |        | students and will continually      |                                             |  |
|                                                                                                    |        | climb as students' complete        |                                             |  |
| additional work.)                                                                                                    |        | additional work.)                  |                                             |  |
|                                                                                                    |        |                                    |                                             |  |

# ACCESSING COURSE PASSWORDS

Account Admin

Institution Admin

Instructor

#### **GENERAL INFORMATION**

Select *here* to view the simulation.

Courses taught by **FuelEd** instructors will have passwords associated with unit and semester exams.

Mentor

A few items about passwords that all users should keep in mind while working with students:

- Only *mentors* can provide passwords to a student. Instructors are asked not to communicate passwords to students so exams remain secure.
- To keep password secure, the mentor should type the passwords into the system.
   Programs that opt to provide passwords directly (verbally or in writing) to students must assume all students in the program will have immediate to the exam.
- Programs using district instructors rather than **FuelEd** instructors have the ability to adjust passwords according to their district policies.

**NOTE:** If district programs opt to create their own passwords, these will not be visible in **PEAK Office**.

### ACCESS PASSWORD VIA MY ENROLLMENTS PAGE

- 1. Select VIEW ALL STUDENT ENROLLMENTS located above the engagement dashboard on PEAK Office home page.
- 2. Locate desired enrollment.
- 3. Select hyperlinked enrollment section name to access password.
- 4. Passwords are located within Enrollment Data section, near the top of the Enrollment Details page.

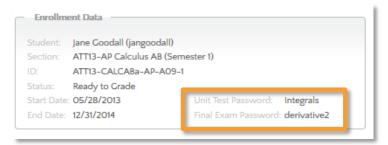

## ACCESS PASSWORD VIA STUDENT SEARCH

- 1. Enter student name in the Search Users region or via the magnifying glass icon located on **PEAK Office** home page.
- 2. Press ENTER on the keyboard.
- 3. Select hyperlinked student name.
- 4. Select **course section** name which can be located at the bottom of the student details page.
- 5. Passwords are located within the Enrollment Data section, near the top of the Enrollment Details page (see image above).

# LICENSES

### ACCOUNT ADMINISTRATOR ACCESS

Account Admin

### ACCESS ACCOUNT INFORMATION

1. Select View My Account icon to access all account details.

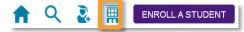

- 2. Select **EDIT** to update any account name or contact information.
- 3. Select + sign to add secondary address, and complete required information.
- 4. Select **SAVE** at the bottom of page after correcting and updating account information.

### ACCOUNT WAIVER

**FuelEd** strives to provide 100% state certified instructors for our complete catalog. When a state certified instructor is not immediately available, some state laws allow for the use of a highly qualified instructor with certification from another state.

Account administrators have the ability to waive the state certification for the entire account. If an account administrator *has waived* the state certification at the account level, those enrolling students will see a message indicating the affected section is taught by a certified teacher but from a different state.

- 1. Select View My Account icon to access all account details.
- 2. Check box next to waiver statement only after assuring that the programs policies and state laws allow this to be done (see waiver statement below). Yes, waive all non-compliant sections disclaimer requests. (By checking this, I accept that some sections might be taught by a certified instructor who does not hold a teaching certificate in my state. When that occurs, a specific notice will be given at the time of the enrollment, and the school represents that the specific enrollment is consistent with state law or that any steps necessary for a waiver of state law have been taken.)
- 3. Select SAVE.

### ACCESS AND EDIT INSTITUTION INFORMATION

- 1. Select View My Account icon to access all account details.
- 2. Select **VIEW INSTITUTIONS** located below account information to view all Institutions associated with account.
  - The primary institution for the account is labeled as Type 1.

- Any additional sub-institutions are labeled as Type 2.
- 3. Choose hyperlinked name of institution to edit or view institution information.
- 4. Select EDIT.
- 5. Select **SAVE**.
- Select RETURN TO INSTITUTION LIST or BACK TO ACCOUNT once edits are complete.

### CREATING NEW INSTITUTION

- 1. Select View My Account icon to access all account details.
- 2. Select **VIEW INSTITUTIONS**, located below account information, to view all Institutions associated with account.
- 3. Select **NEW INSTITUTION**.
- 4. Complete all requested information (Name, Address, Phone Number, Parent Institution, and any special notes required).
- 5. Select SAVE.

### ACCESS AND OVERVIEW OF ACCOUNT LICENSES

- 1. Select View My Account icon to access all account details.
- 2. Scroll to the bottom of the account page. For each license listed, account administrator can guickly and easily view:
  - License Status
  - A brief product description
  - License Model
  - Customer Sections if true these are licenses in which district instructors teach rather than FuelEd instructors. This license allows account administrators to create new sections.
  - Catalogs
  - Start and end dates for each license
  - Maximum number of seats allowed
  - Seats presently in use as well as total. Enrollment seats listed in green represent numbers associated with license cap. Those seats listed in blue are informational.
  - Each enrollment number is a hyperlink. Choose the **number** to view enrollments associated with the category.
- 3. Select **Filter for institution** menu to view licenses by institution rather than viewing all account licenses if desired.

| Filter for institution | All 👻 | 1 |
|------------------------|-------|---|
|                        |       |   |

### ALLOCATING LICENSES

Select *here* to view the simulation.

- 1. Select View My Account icon to access all licensing information.
- 2. Scroll down to view the Licenses for Account table.
- 3. Select the license name to access details.
- 4. Scroll to the bottom of the license page.
- 5. Select Allocate License.
- 6. Check or uncheck box to determine which institutions may use seats within the license. Administrators may also adjust the seat cap number of any institution by adjusting the value in the Seat Cap column.

#### Example Use Case 1: (Default)

All institutions associated with the license will have equal access to the seat cap.

License Cap = 10 seats Institution A – 10 seats available Institution B – 10 seats available

Result is that both institution A and B have equal access to the 10 seats. Once any combination of enrollments reaches 10 neither institution will be able to enroll another student until a seat becomes available. If Institution A only uses 4 of the enrollment seats all 6 of the remaining seats would be available for use by Institution B.

### Example Use Case 2: (Account Administrator Allocates Seats)

All institutions associated with the license will have equal access to the seat cap.

License Cap = 10 seats Institution A – 7 seats available Institution B – 3 seats available

Result is that both institution A can use a max of 7 enrollments and institution B can only use a max of 3 enrollments. If institution A only uses 5 of their 7 institution B will not have access to those additional 2 seats.

7. Select Save.

#### INSTITUTION ADMINISTRATOR AND MENTOR ACCESS

Institution Admin

Mentor

#### ACCESS ACCOUNT INFORMATION

Institution administrators and mentors have the ability to view account information, but only account administrators have the ability to edit.

- 1. Select Accounts menu and select Search/Manage Accounts to access all account details.
- 2. Select View Institutions to see all institutions associated with the account.

**NOTE:** From the account home page users can view, if the account administrator has waived all non-compliant sections at an account level.

#### ACCESS AND OVERVIEW OF ACCOUNT LICENSES

- Select Accounts menu and select Search/Manage Accounts to access all account details.
- 2. Scroll to the bottom of the account page to view license table. For each license listed, account administrator can quickly and easily view:
  - License Status
  - A brief product description
  - License Model
  - Customer Sections if true these are licenses in which district instructors teach rather than FuelEd instructors. This license allows account administrators to create new sections.
  - Catalogs
  - Start and End dates for each license
  - Maximum number of seats allowed
  - Seats presently in use as well as total. Enrollment seats listed in green represent numbers associated with license cap. Those listed in gray are informational.
- Select Filter for institution menu to view licenses by institution rather than viewing all account licenses if desired.

| Filter for institution | All 👻 | I   |
|------------------------|-------|-----|
|                        |       | - 1 |

# SECTION CREATION (DISTRICT TAUGHT SECTIONS)

Account Admin

#### CREATE A SINGLE SECTION

Select *here* to view the simulation.

Account administrators have the ability to create their own course sections if a program is using their own teachers as course instructors. This is not a function available in programs where they are using **FuelEd** instructors.

- 1. Select **SECTIONS** dropdown menu from **PEAK Office** home page.
- 2. Select CREATE CUSTOMER SINGLE SECTION.
- 3. Select + sign next to Course Filters and populate filters as needed.
  - If creating a classroom shell in which your instructor will build his/her own course offering, select **Elective** within the Discipline dropdown menu.
- 4. Select **Choose a Course** dropdown menu and choose course name.
  - Move cursor to highlight and select a row.
  - If creating a classroom shell, select Independent Study.
  - Do not choose the courses with NCS# after the name.
- 5. Select a catalog from the Catalog dropdown menu. What is visible within this menu will be based on a programs licensing.
- 6. Select a state or province from the Instruction State/Province dropdown menu. For program taught sections this will not have great significance.
- 7. Type the desired Section Name using the naming protocol below.
  - Keep naming conventions consistent.
  - When naming follow the protocol below:
     EXAMPLE: CO14P Health (Semester 1) Section 1 (Pueblo-Doe)
    - CO14 represents the state and school year created.
    - P Logical abbreviation for account name. If FuelEd courses have already been created, keep the abbreviation protocol the same.
    - Health (Semester 1) represents course name.
    - Section 1 if multiple sections of the same course are being created each section should be given a unique section number.
    - (Pueblo-Doe) represents the account name and instructors last name.
- 8. Enter a **Section Enrollment Capacity**. The capacity cap is not a hard enrollment ceiling, but can be used to help manage expectations.
- 9. Enter both the Instructor and Student Start and End Dates.

- Consider allowing a *few days prior* for the instructor to customize the section and add announcements.
- Consider allowing a *few days after* the student end date for the instructor to access the gradebook and provide final grades.
- 10. Select the **Primary Instructor** and **Assistant Instructors** by selecting the **+ sign**. **NOTE: LearnBop** sections cannot have a secondary instructor assigned.
- 11. Select SAVE.
  - A confirmation will appear that section has been created.
  - Students can now be enrolled into the section, provided the access dates selected are current.

The course content will be auto-loaded that evening and will update to **PEAK Classroom** with content the next day. Access to **PEAK Library** content may take an additional day based on an account's license.

# SEARCH SECTIONS

Account administrators have the ability to review section data for sections associated with their account.

- 1. Select the **SECTIONS** dropdown menu from **PEAK Office** home page.
- 2. Select SEARCH SECTIONS.
  - a. From the Search Sections page, users have the ability to search by section name, code or primary instructor as well as view section enrollments.
- 3. Select course section name to edit or view the following information:
  - a. Select Edit to:
    - i. Edit primary and assistant instructors
    - ii. Edit section status
    - iii. Edit access dates (must always be within the license dates)
  - b. Select **Save** to assure all edits are applied.
  - c. View student enrollments and summary data (located at the bottom of the page). Student data is exportable.

## MANAGE SECTIONS

Select <u>here</u> to view the simulation.

Account administrators have the ability to change/add instructors, change sectional accessible dates, and change section access to multiple sections through the Manage Sections region. HINT: This is a great place to update section instructors across multiple sections at one time.

- 1. Select the **SECTIONS** dropdown menu from **PEAK Office** home page.
- 2. Select MANAGE SECTIONS.
- 3. Choose desired filters to limit visible course sections following the filter process.

- 4. Select + sign next to certain filter options to populate. Common filters include:
  - Course type and name
  - Section name, code and enrollment status
  - Primary instructors

Note: To view all sections do not select filter criteria.

- 5. Select **FILTER** to display list of sections.
- 6. Select box above the table to select all visible sections or select individual sections to which the associated change is needed.
- 7. Select **SECTION ACTIONS**. Below are actions that are possible from this area:

| Instructors | Three options exist. Users can add an instructor, replace the     |  |
|-------------|-------------------------------------------------------------------|--|
|             | primary instructor (select Change Primary Instructor box) or      |  |
|             | remove an instructor.                                             |  |
| Dates       | This option allows users to adjust the access dates for both      |  |
|             | instructors and students.                                         |  |
| Open/Close  | The terms open and closed refer to the ability to enroll students |  |
|             | into a section. These actions only occur on active courses.       |  |
|             | Sections can temporarily be closed to any new enrollments or      |  |
|             | later re-opened to allow new enrollments again.                   |  |
| Inactivate  | When a course is being retired and has no enrollments and the     |  |
|             | teacher has been removed a program may opt to inactivate a        |  |
|             | section.                                                          |  |
| Restrict    | Waiting on response will send once I receive                      |  |

8. Check table for confirmation action was completed.

# FINALIZING STUDENTS GRADE

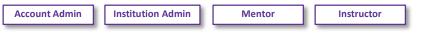

Select *here* to view the simulation.

An instructor role is the only user that has the ability to enter a final grade and evaluate a student. A student can only have a final grade entered when their status is set as Ready to Grade. This occurs if one of the following happens:

- Student end date passes.
- Mentor changes student status to Ready to Grade by editing enrollment and selecting Final Grade. Select <u>Managing Enrollments</u> to review the editing enrollment process.

Follow the process below to successfully enter a final grade:

- 1. Enter **PEAK Office**.
- 2. Select ALERT: **# Enrollments(s)** are Ready to Grade. An alert displays on the home page to indicate student(s) are in the Ready to Grade status.
- 3. Select **Ready to Grade** located within the table listing. Page will refresh with new options located at the top.
- 4. Select VERIFY GRADE.
- Enter student's final grade from PEAK Classroom Grade Center.
   NOTE: Instructors should record the cumulative grade column percentage from the PEAK Classroom Grade Center and not PEAK Office itself. This will assure the most up to date grade is entered.
- Select SET GRADE. Instructors will notice students have been removed from their PEAK Classroom grade center in 24-48 hours.

## **REQUESTING FINAL GRADE - MENTOR**

Some programs may have different course completion expectations of students based on student needs and policies. Mentors of students who are with a **FuelEd** instructor should use the guidelines below for actions that should be taken given different expectations.

| Completion<br>Expectation    | Descriptions                                                                                                    | Action Required by Mentor                                                                                                    |
|------------------------------|----------------------------------------------------------------------------------------------------|----------------------------------------------------------------------------------------------------|
| Full Course<br>Completion    | Student is expected to<br>complete all content and<br>assignments within a<br>course.                                                                                     | <ul> <li>No action needed if end date has passed or imminent.</li> <li>If student completes work early a mentor can request the student be evaluated by managing the enrollment and selecting Final Grade.</li> </ul>                                                                                                    |
| Partial Course<br>Completion | Based on student's<br>individualized need or<br>school policy, a student<br>may be required to<br>complete only individual<br>lessons or units within<br>the full course. | <ul> <li>FuelEd RECOMMENDS changing the student's course enrollment status to Complete. This will initiate the student being removed from the course with the understanding the student completed the work expected of them. OR</li> <li>Before the student's end date, the mentor can submit a support case via the Service Station requesting the instructor use the average grade when evaluating the student at the end of the course.</li> </ul> |

## **RECOMMENDED FUEL EDUCATION GRADING SCHEME**

**FuelEd** respects that each school partner has developed their own philosophy to academic grading. However, we suggest programs follow this grading scale:

100-90 = A 89-80 = B 79- 70= C 69 - 60 = D < 59 = F